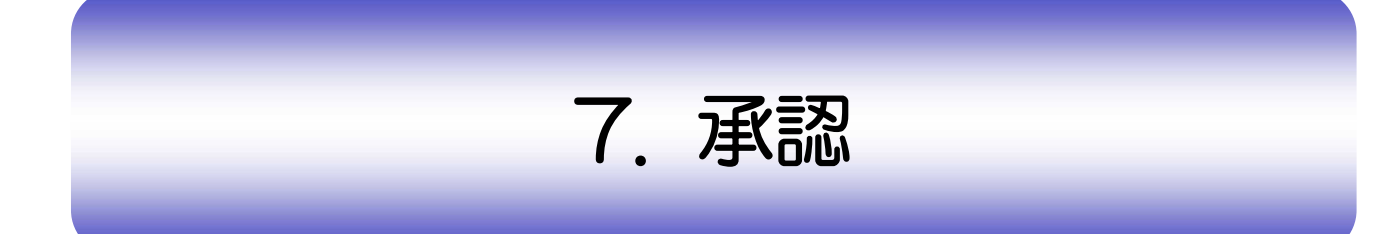

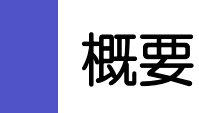

承認依頼者から、自身が承認者に指定された取引について、承認または差戻しすることができます。 また、一括承認機能により、複数の取引を一度に承認することも可能です。 なお、承認操作は各業務とも共通の手順ですので、ここでは、「仕向送金」を例に説明します。

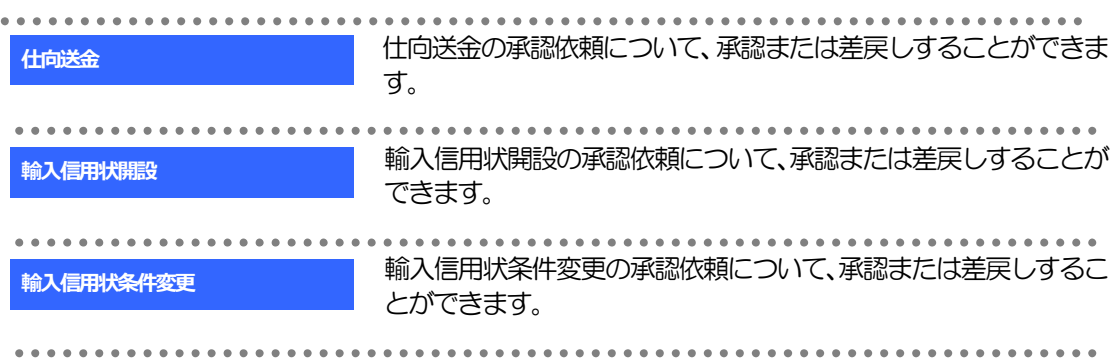

# 2 操作手順(仕向送金を例とします)

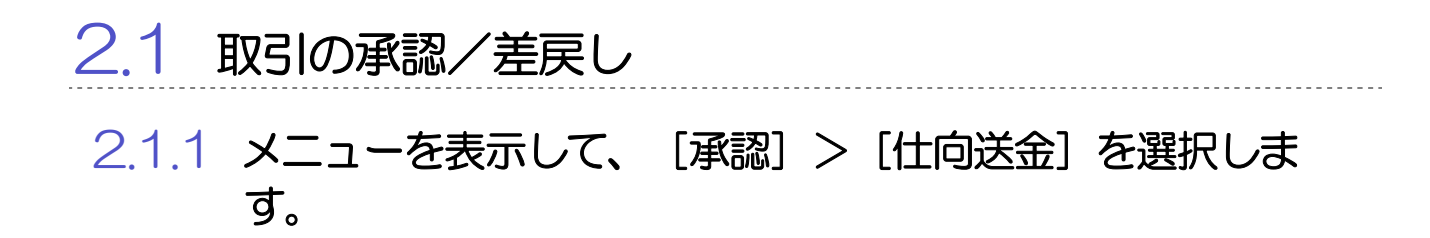

### 2.1.2 承認待ち取引一覧を表示します。

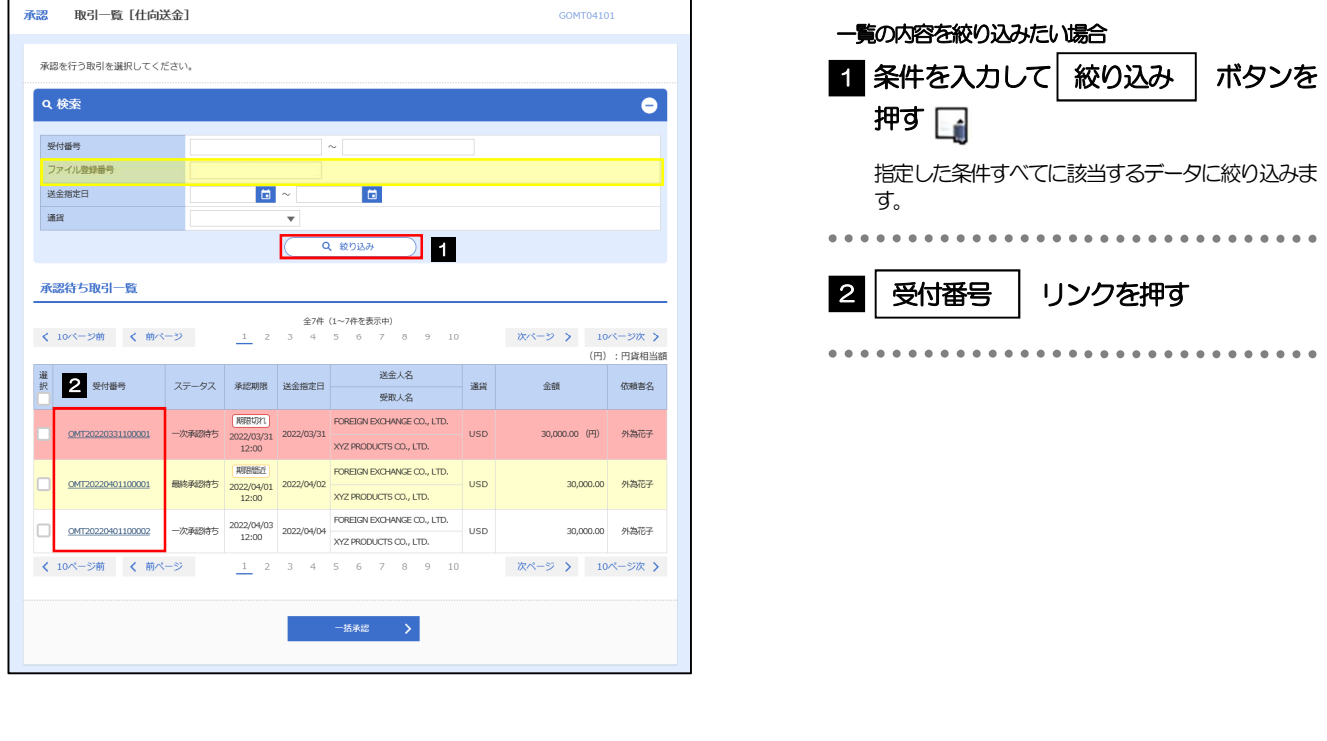

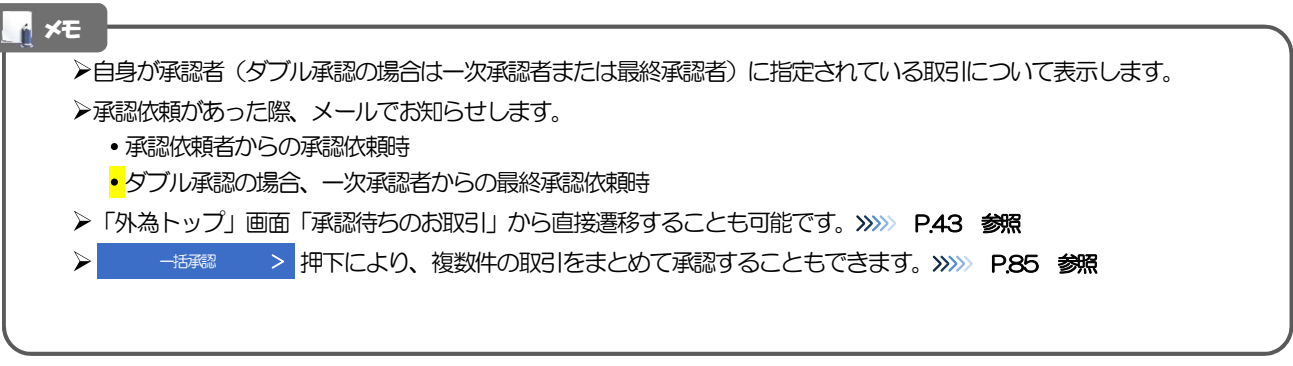

#### 2.1.3 依頼内容を確認し、[承認]または[差戻し]を押しま す。

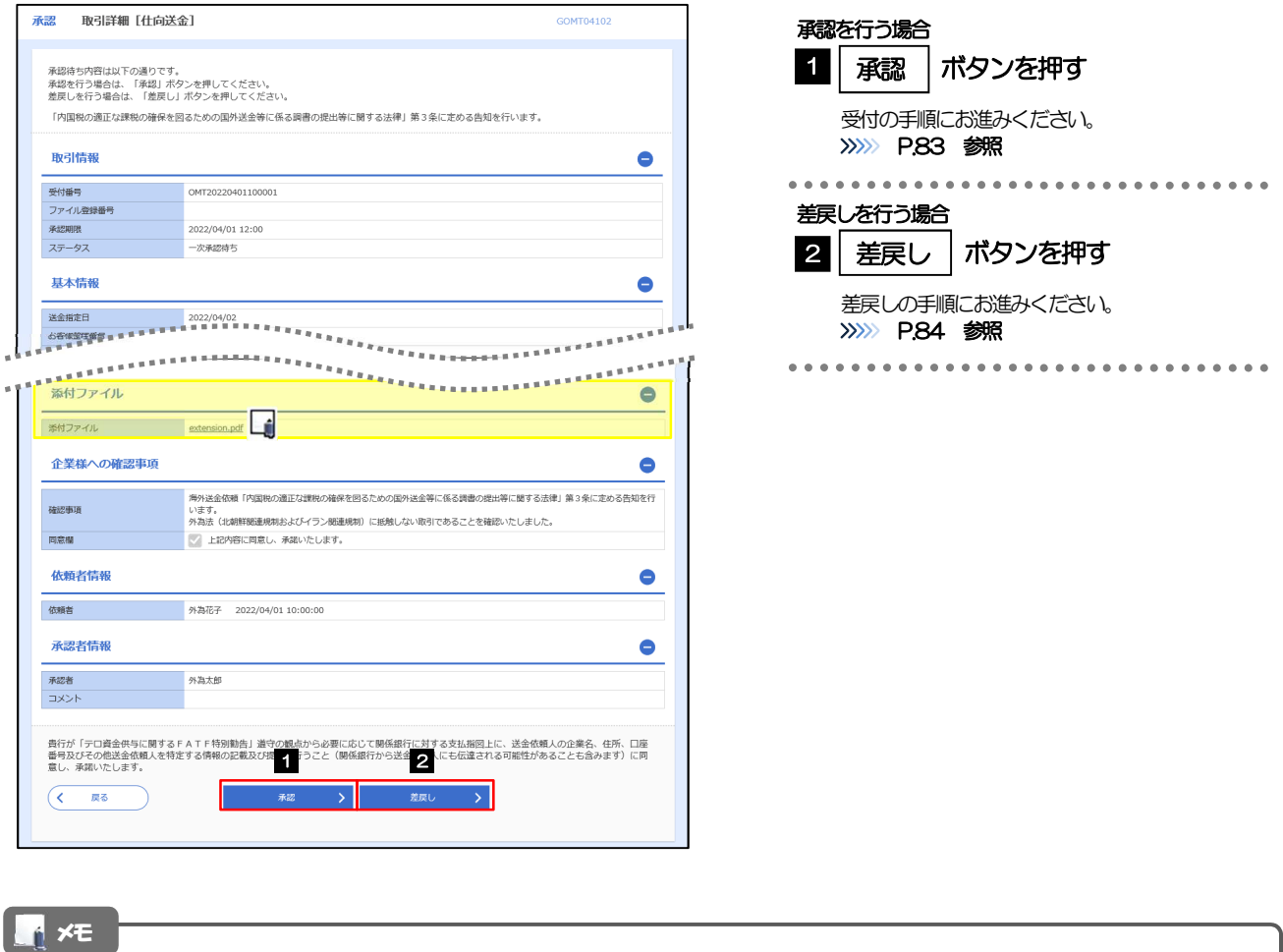

>依頼者が登録した添付書類 (PDF 形式ファイル) を照会できます。 >>>>> P.115 参照

## 2.1.4 承認を行います。

(1) 依頼内容を確認し、[実行]を押します。

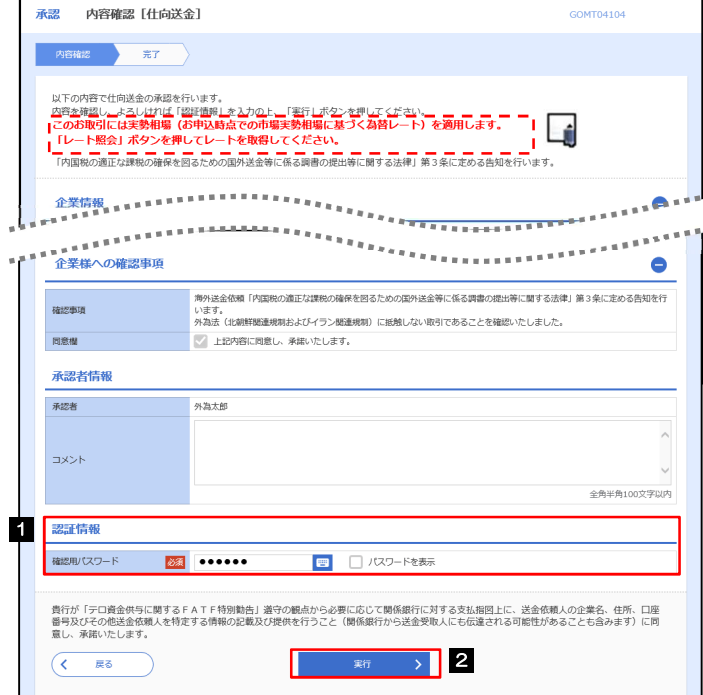

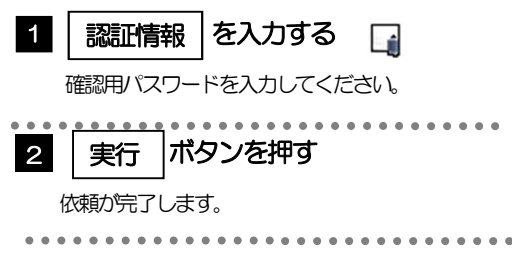

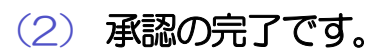

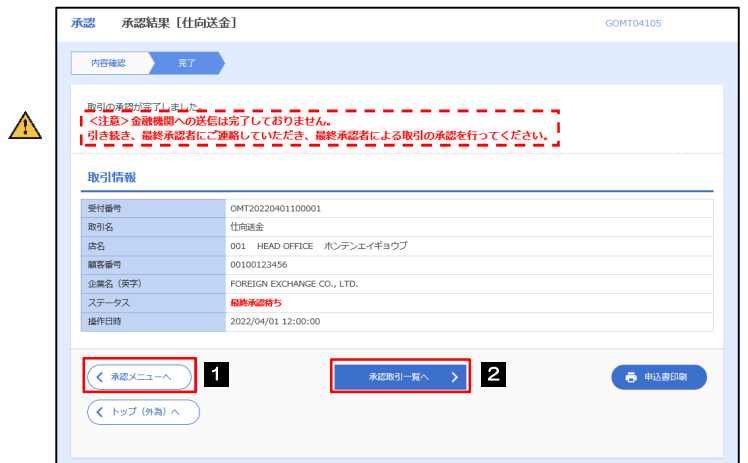

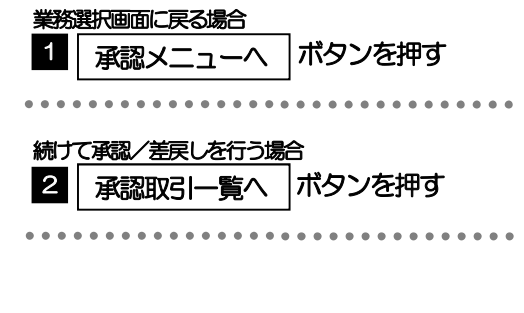

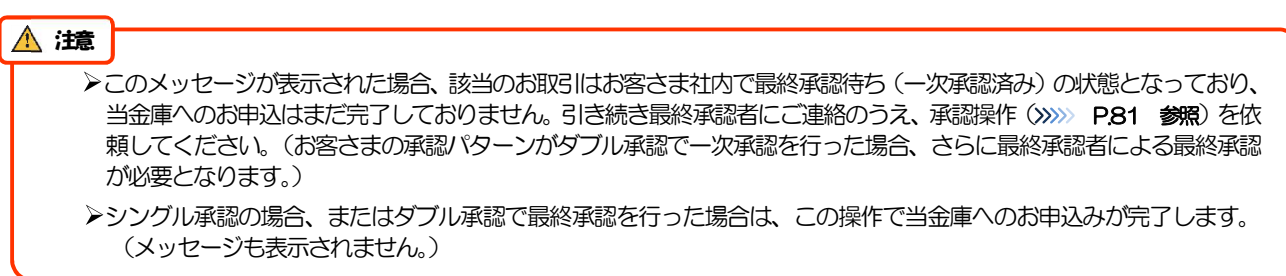

#### 2.1.5 差戻しを行います。

(1) 依頼内容を確認し、[実行]を押します。

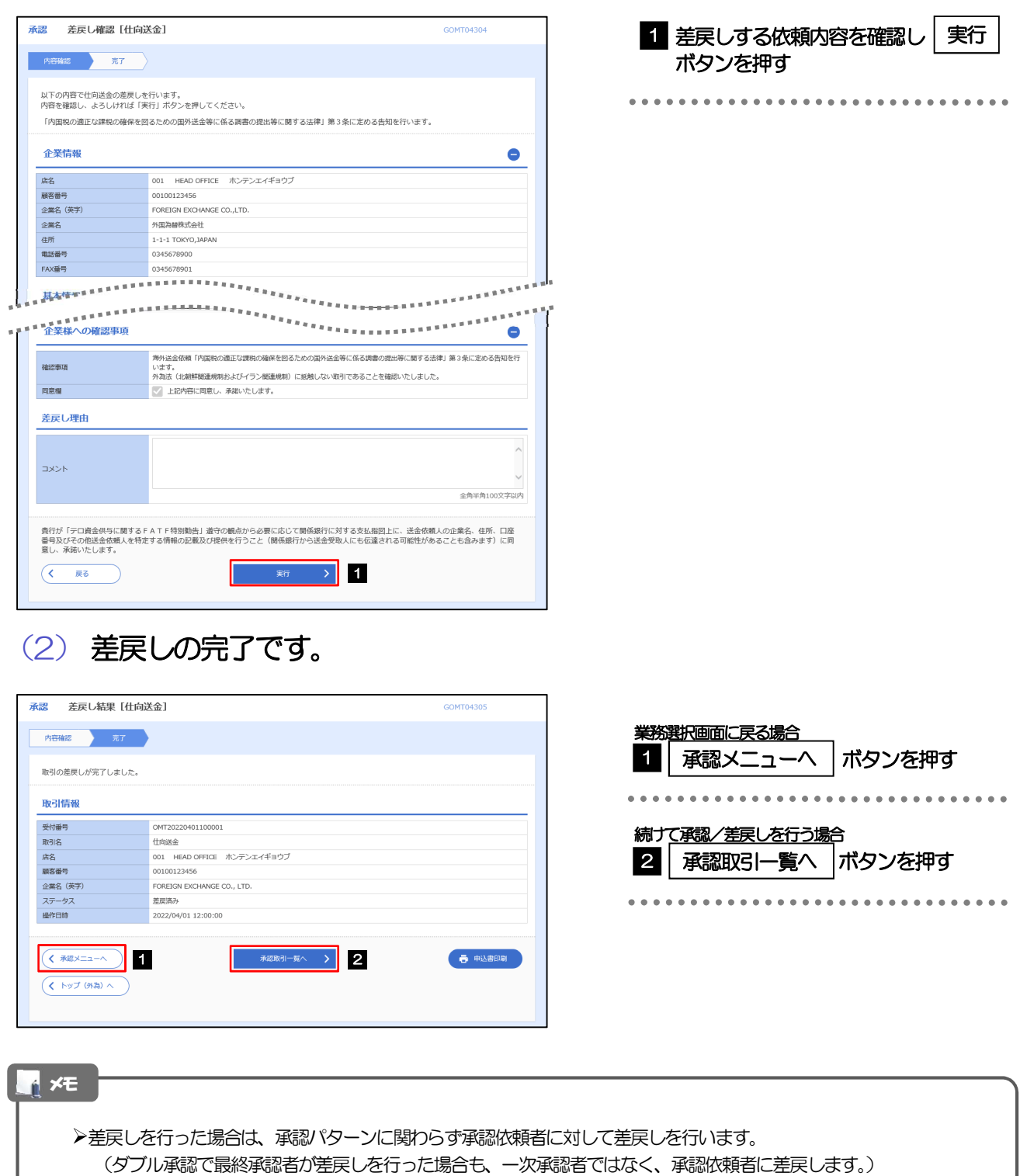

>差戻しされた取引は「作成中取引一覧」より修正·再依頼、または削除することができます。>>>> P.54 参照

#### 2.1.6 一括承認を行います。

#### (1) 承認待ち取引一覧より、承認する取引を選択します。

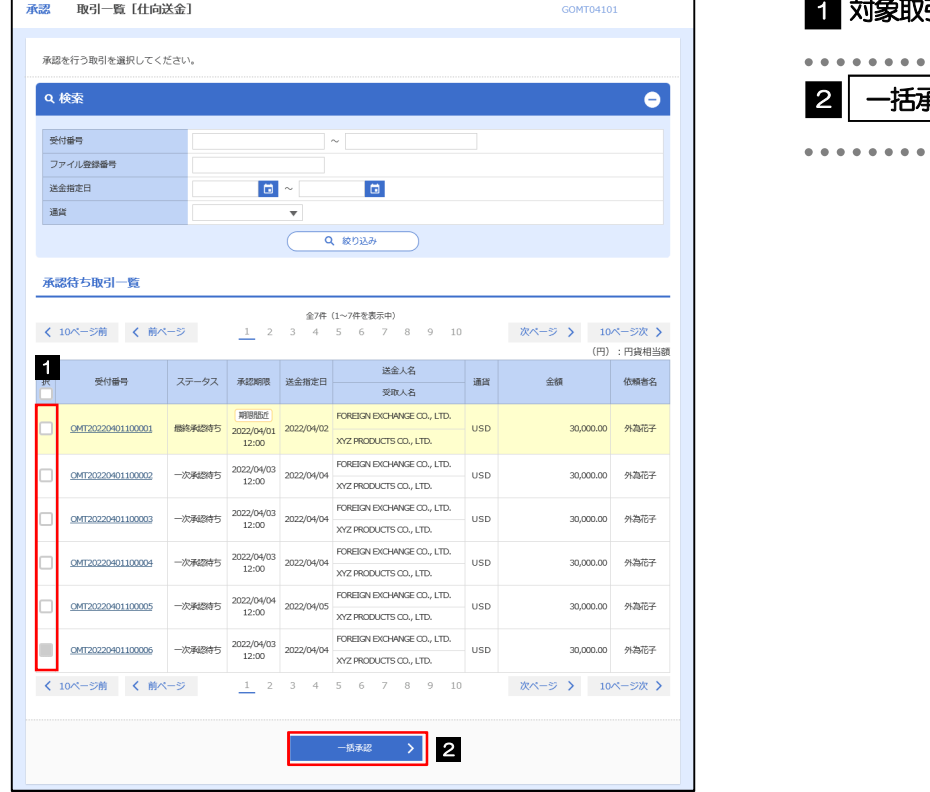

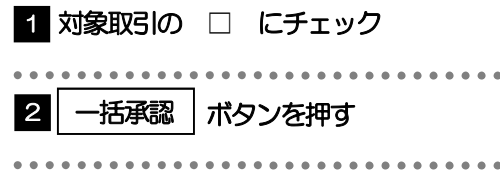

メモ

▶一括承認が可能な取引件数は最大50件 (承認待ち取引一覧の1ページあたり最大表示件数)です。

#### (2) 一覧の取引内容を確認し、[実行]を押します。

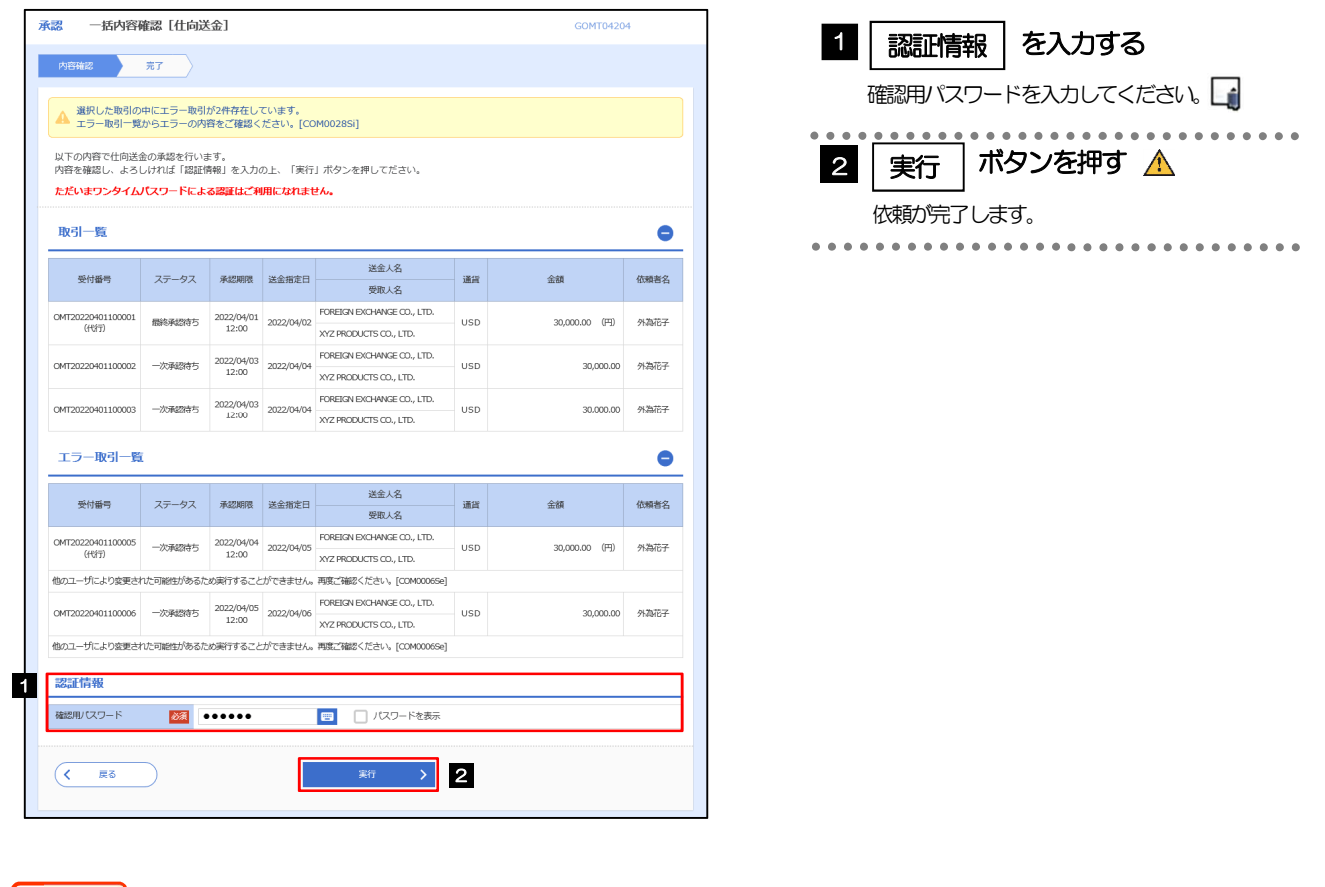

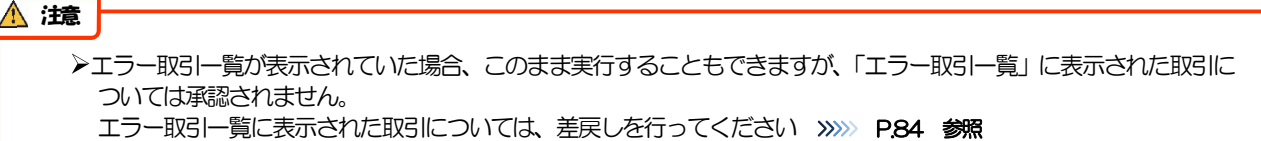

(3) 一括承認の完了です。

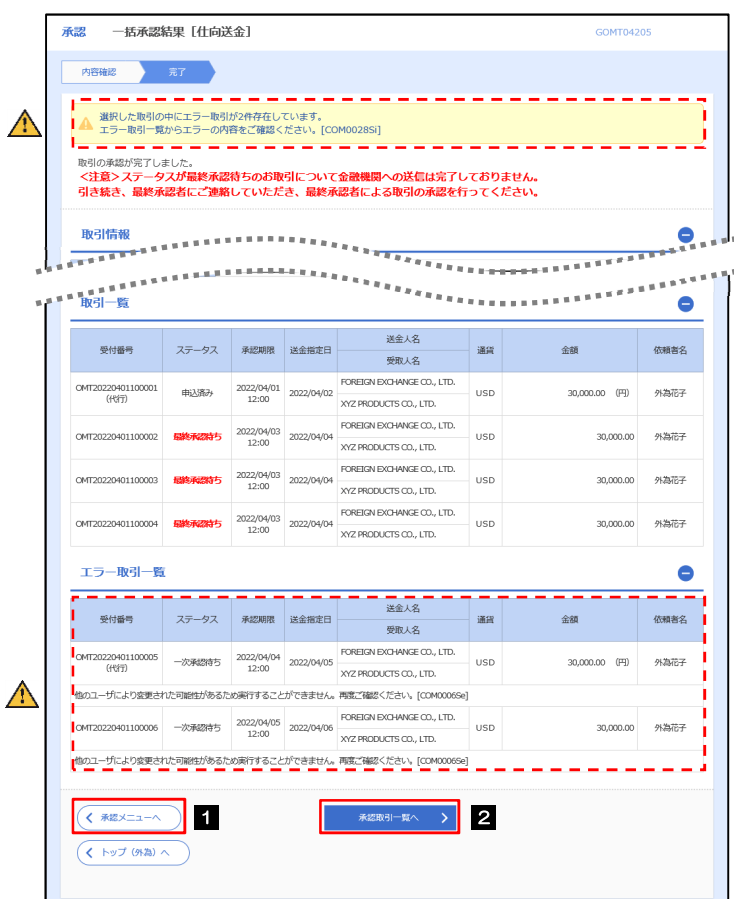

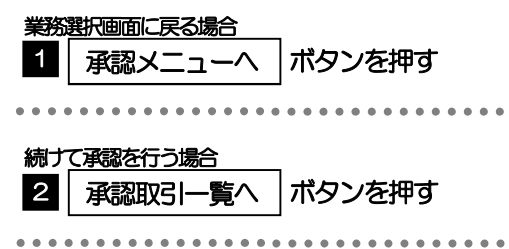

#### 注意

▶「く注意>ステータスが最終承認待ち~承認を行ってください。」のメッセージが表示された場合は、一括承認したお取引 の中にお客さま社内で最終承認待ち(一次承認済み)の状態となっている取引が含まれています。該当取引は当金庫への お申込がまだ完了しておりませんので、「取引一覧」のステータス欄をご確認いただき、「最終承認待ち」となっている取引 については引き続き最終承認者にご連絡のうえ、承認操作(>>>>> P.81 参照)を依頼してください。(お客さまの承認 パターンがダブル承認の場合、一次承認を行った取引についてはさらに最終承認者による最終承認が必要となります。)

シングル承認の場合、またはダブル承認で最終承認を行った取引の場合は、この操作で当金庫へのお申込みが完了します。

>「エラー取引一覧」に表示された取引については、差戻しを行ってください >>>>> P.84 参照

# 8. 各種管理

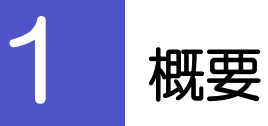

承認パターンの設定やユーザの外為権限の設定などを行うことができます。

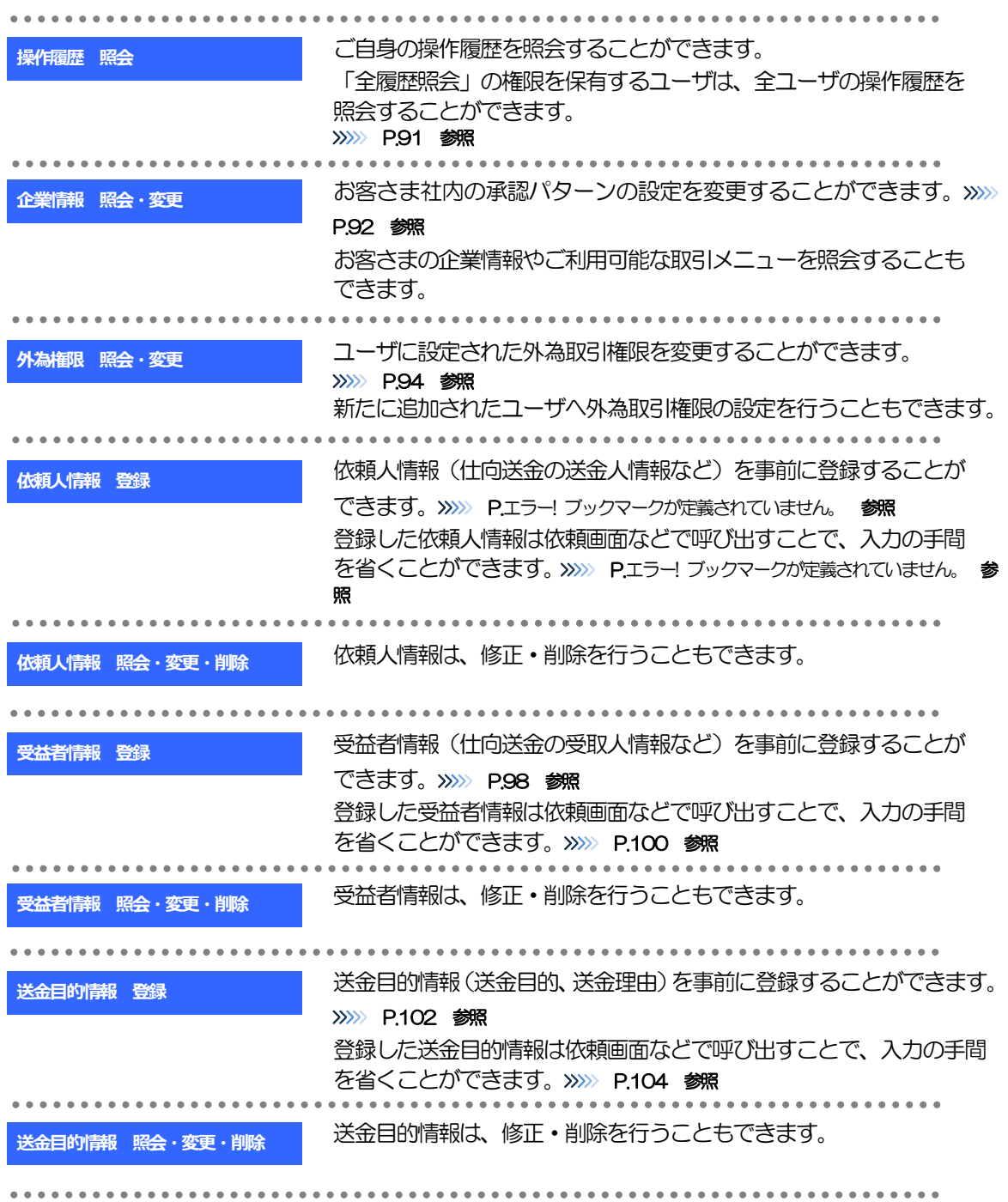

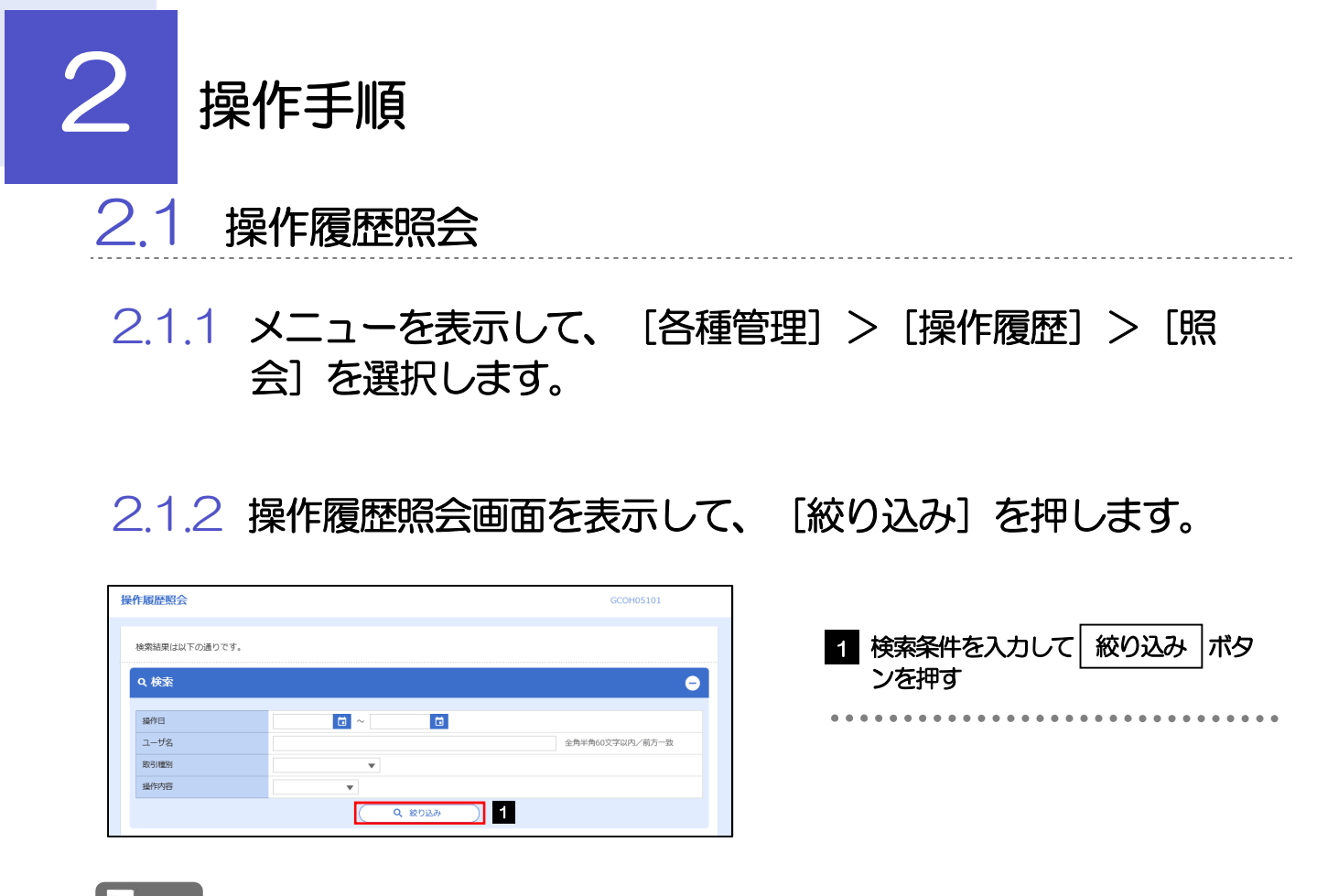

#### メモ

▶操作日が1年前までの操作履歴が照会できます。

「全履歴照会」の権限を保有するユーザは、全ユーザの操作履歴を照会することができます。

操作履歴は、最大3,000 件まで表示されます。

#### 2.1.3 検索結果の操作履歴が表示されます。

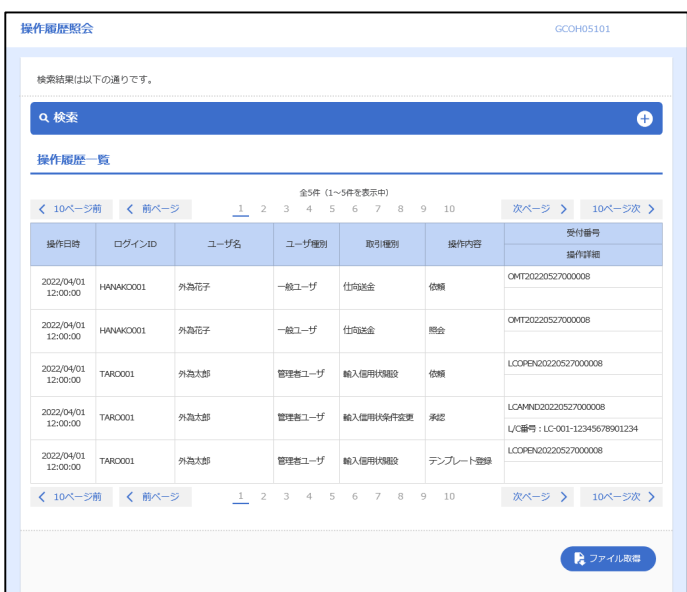

. . . . . . . . . . . . . . . . . .

Eó

# 2.2 企業情報の照会・変更

#### 2.2.1 メニューを表示して、[各種管理] > [企業情報] > [照 会・変更]を選択します。

#### 2.2.2 企業情報を変更し、[内容確認]を押します。

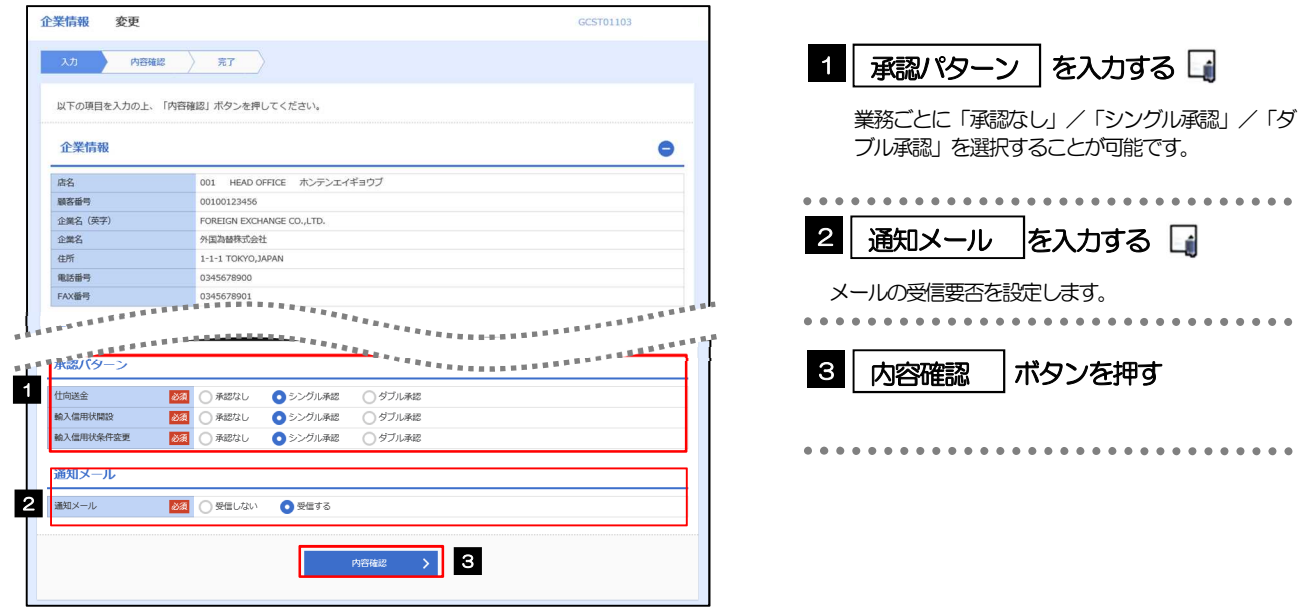

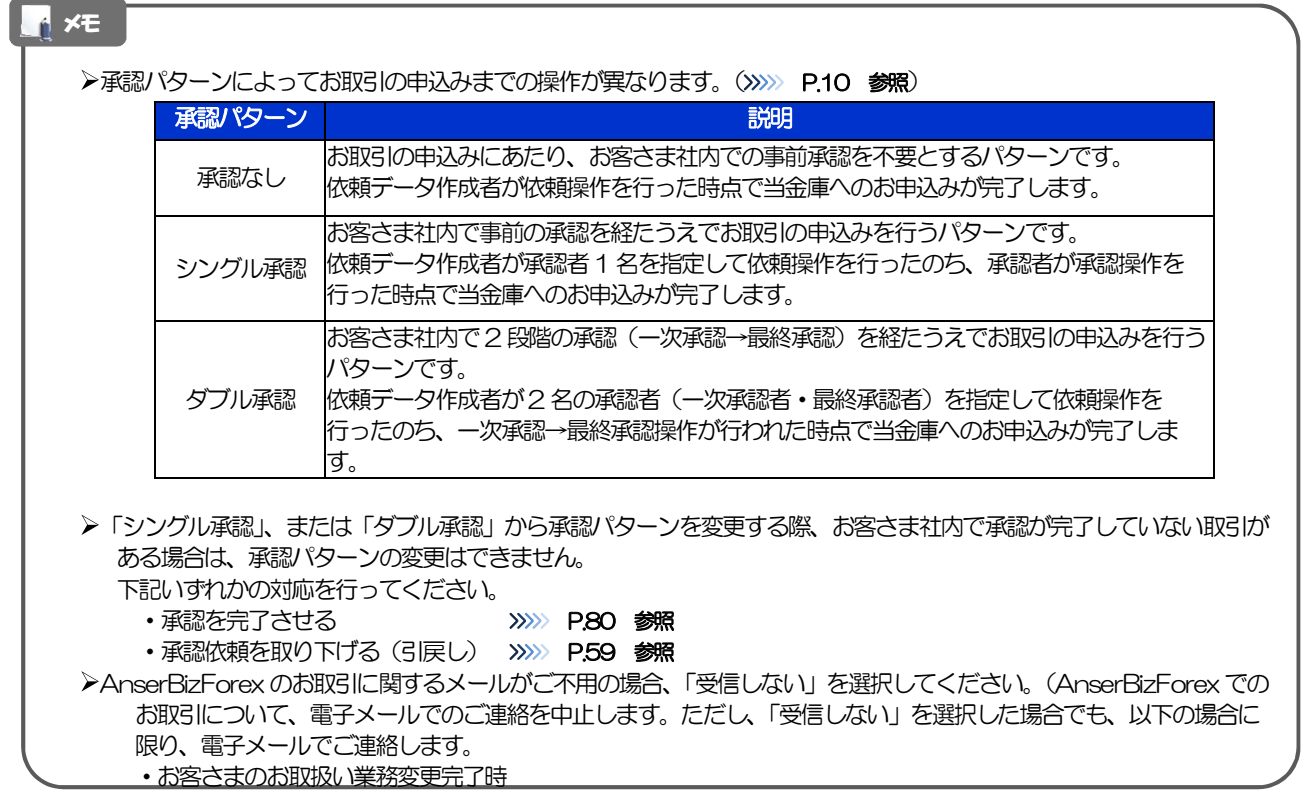

### 2.2.3 変更内容を確認し、[実行]を押します。

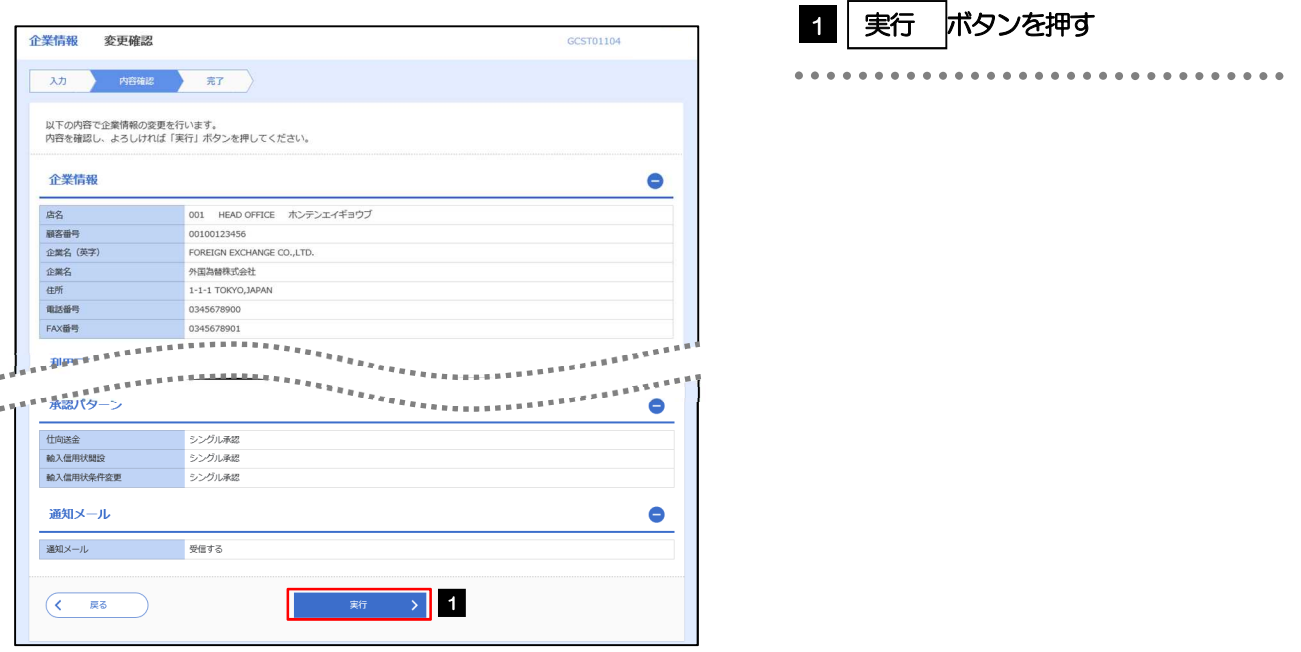

#### 2.2.4 企業情報の変更は完了です。

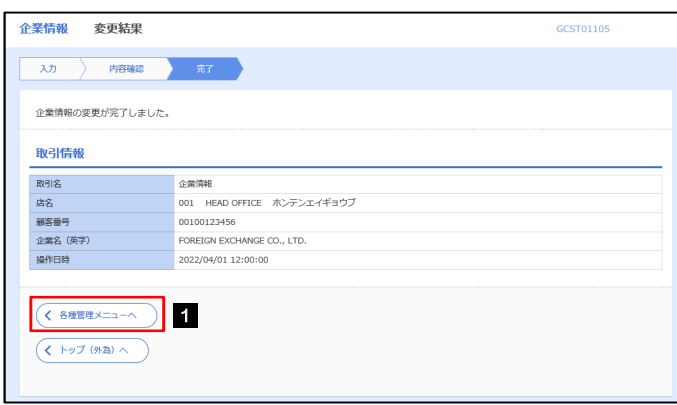

#### 業務選択画面に戻る場合

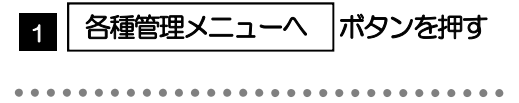

. . . . . . . . . . . . . . .

# 2.3 外為権限の照会・変更

#### 2.3.1 メニューを表示して、[各種管理] > [外為権限] > [照 会・変更]を選択します。

#### 2.3.2 権限を変更するユーザの [ログイン ID] リンクを押しま す。

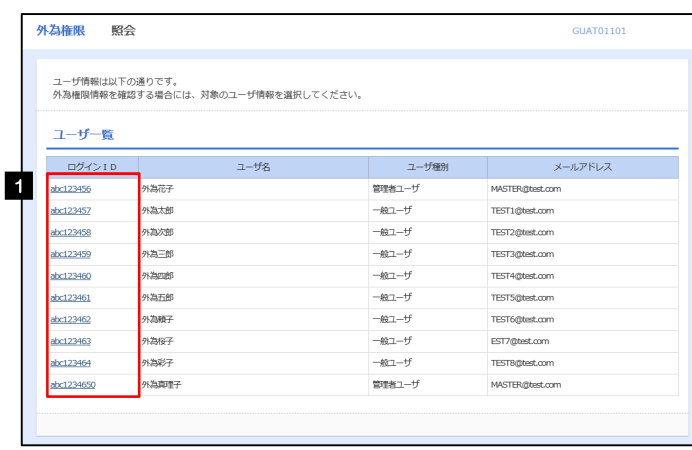

1 ログイン I D リンクを押す

### 2.3.3 ユーザの情報を確認し、[変更]を押します。

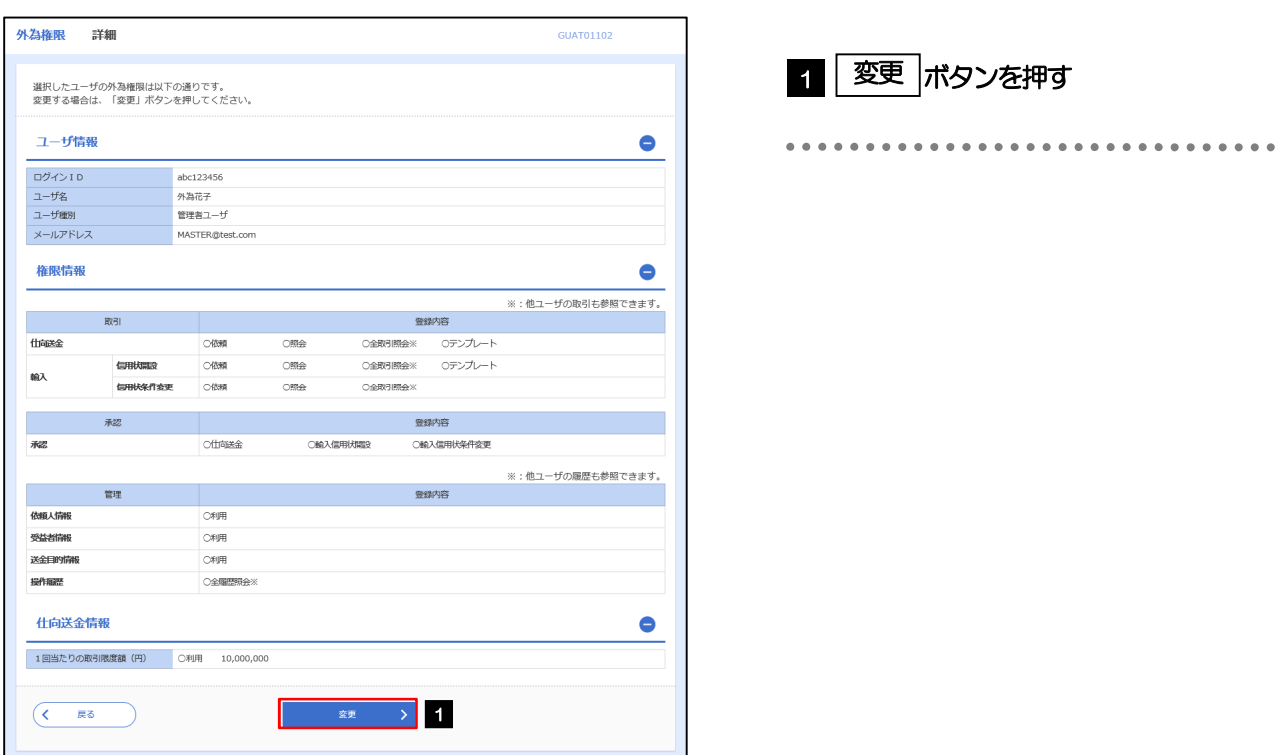

#### 2.3.4 権限情報を変更し、[内容確認]を押します。

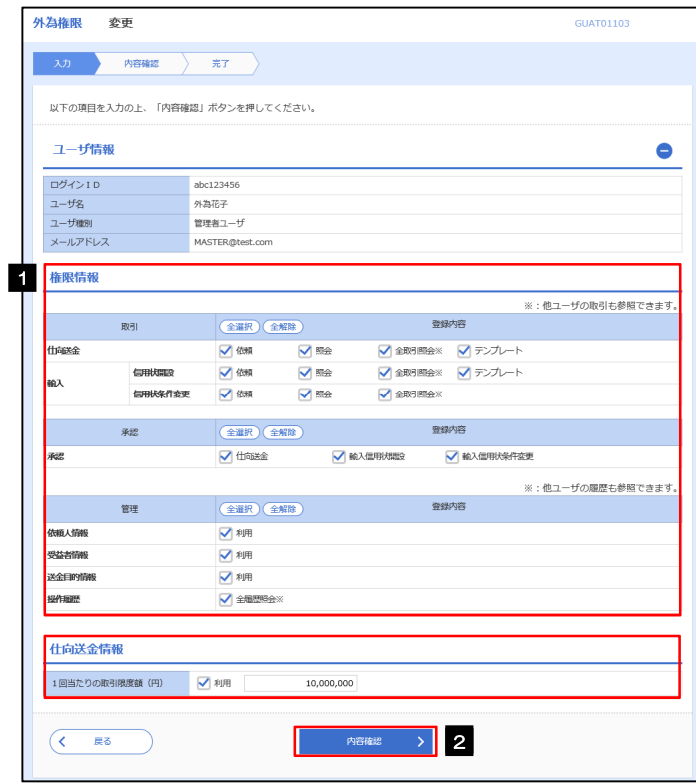

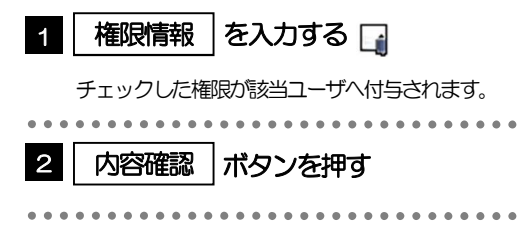

#### メモ

権限情報の登録内容欄をチェックした場合、以下の機能が利用できます。

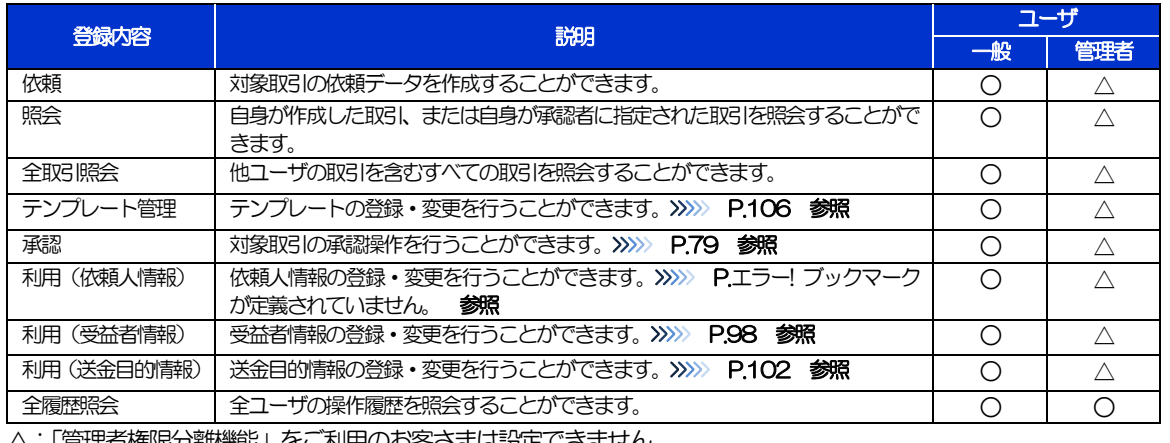

△:「管理者権限分離機能」をご利用のお客さまは設定できません。

「管理者権限分離機能」とは、管理者ユーザに設定できる権限を管理系業務の操作に限定し、実際の取引に関わる操作 は一般ユーザのみ利用可能とする機能のことです。

「企業情報の照会・変更」(>>>>> P.92)、および「外為権限の照会・変更」(本操作)は、管理者ユーザのみご利用可能 です。(一般ユーザはご利用になれません。)

### 2.3.5 変更内容を確認し、[実行]を押します。

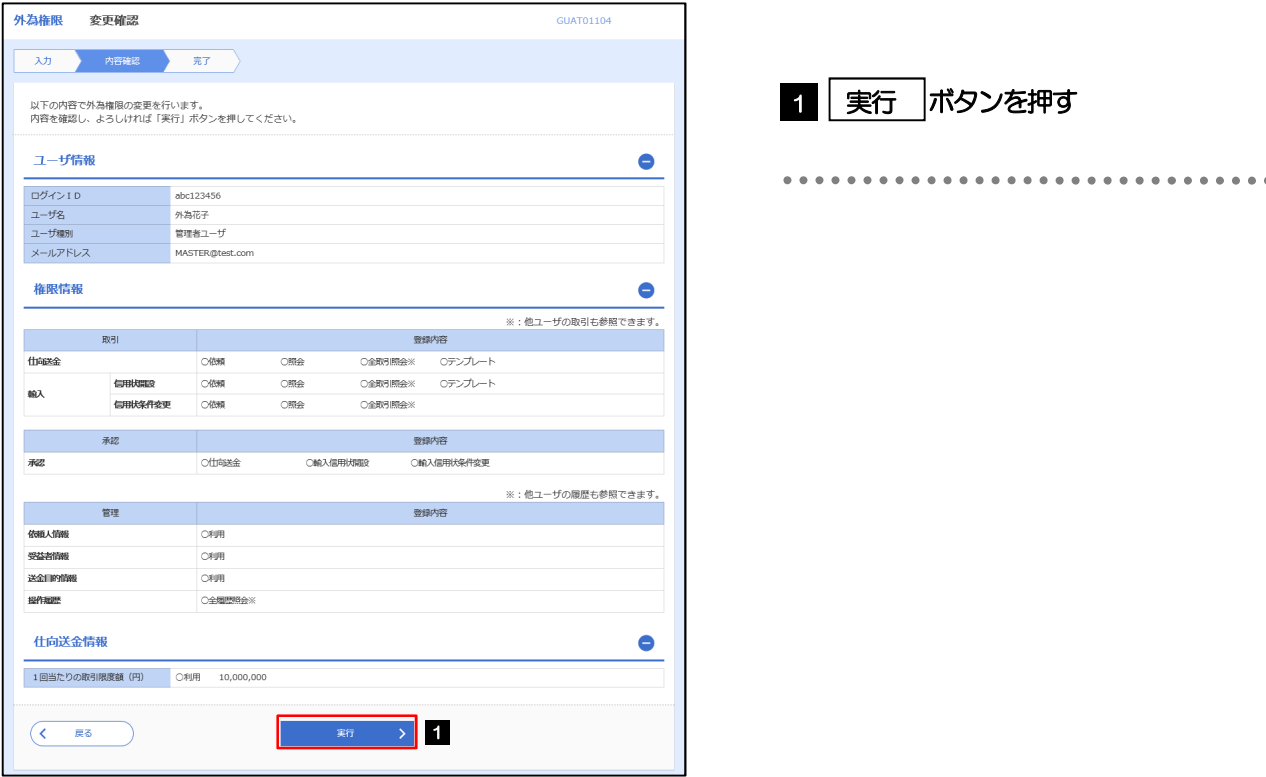

#### 2.3.6 外為取引権限の変更は完了です。

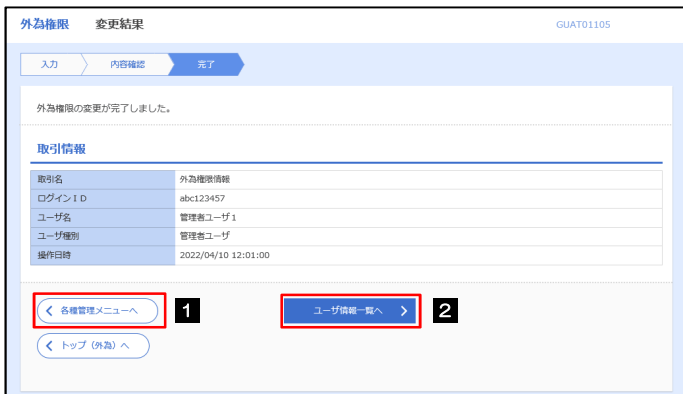

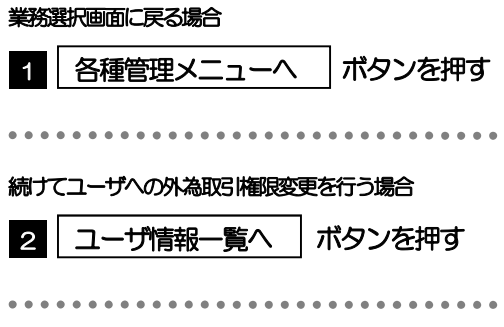

# 2.4 受益者情報の登録 . . . . . . . . . . . . . . . . . . 2.4.1 メニューを表示して、[各種管理] > [受益者情報] > [登録]を選択します。

### 2.4.2 受益者情報を入力して、[内容確認]を押します。

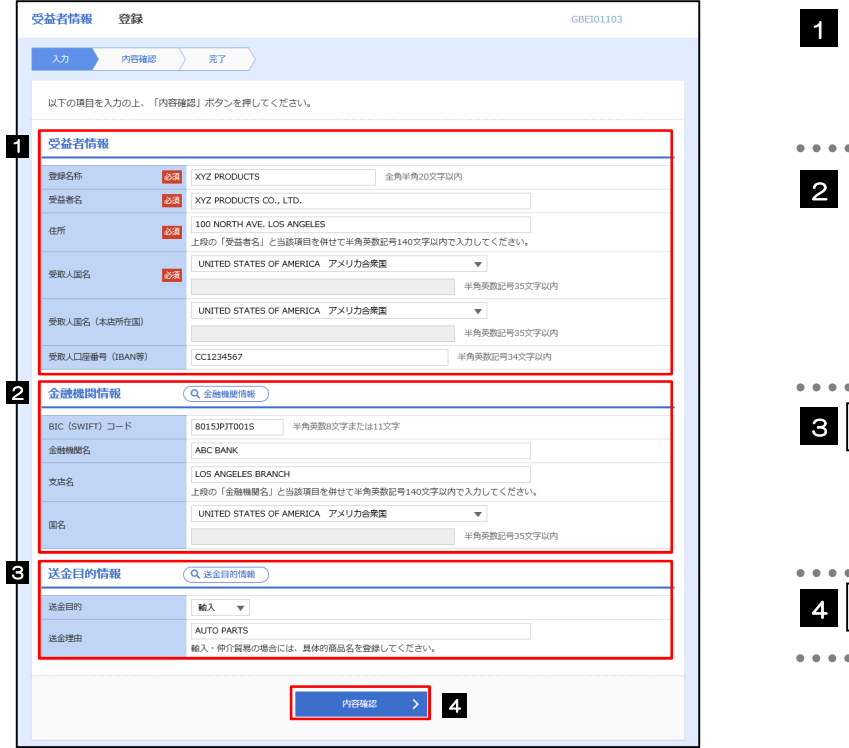

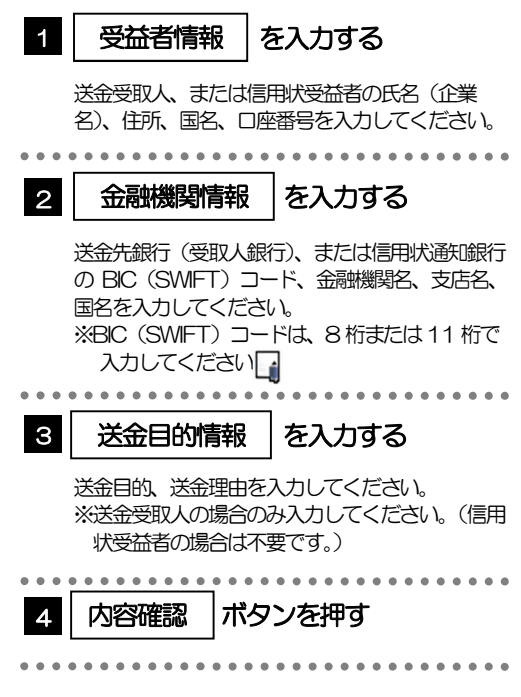

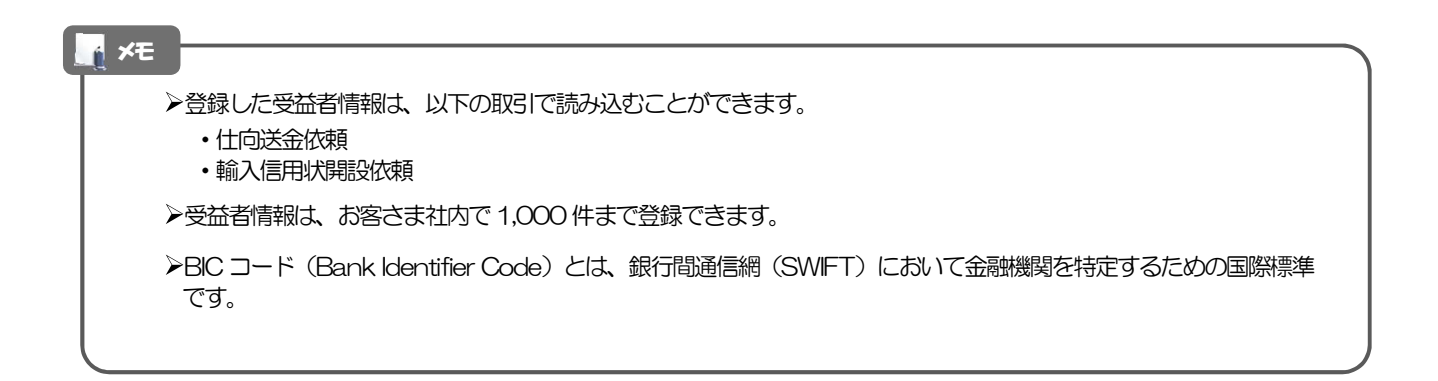

 $\ddot{\bullet}$ 

### 2.4.3 登録内容を確認し、[実行]を押します。

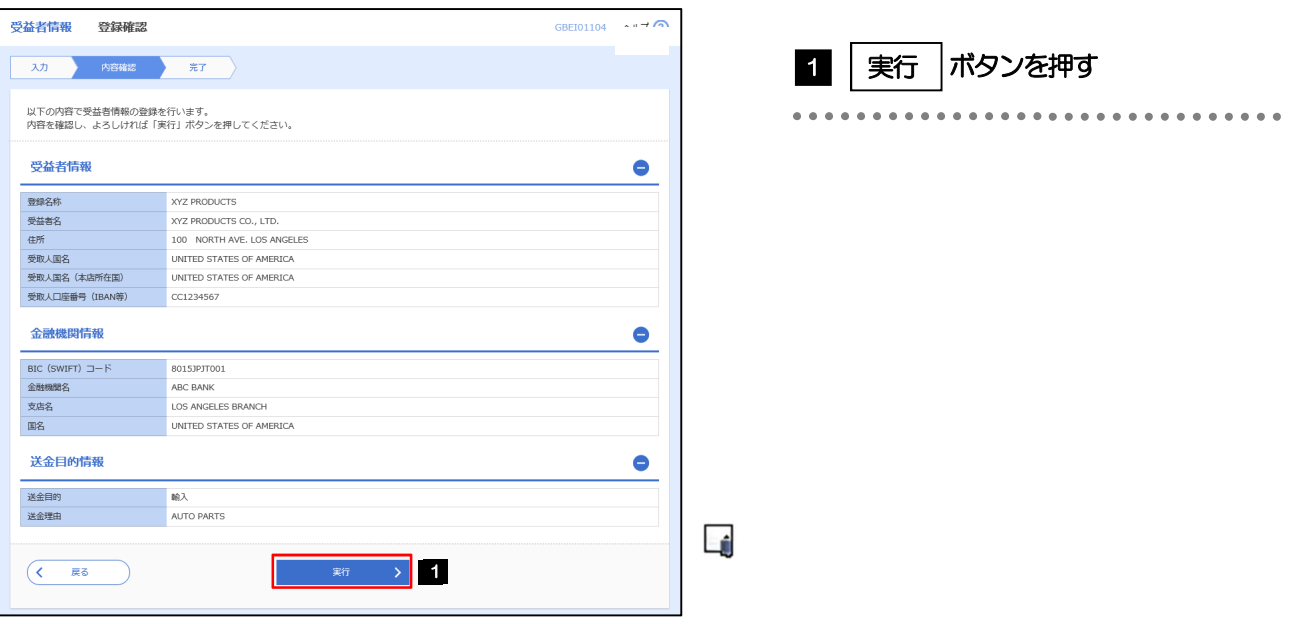

### 2.4.4 受益者情報が登録されました。

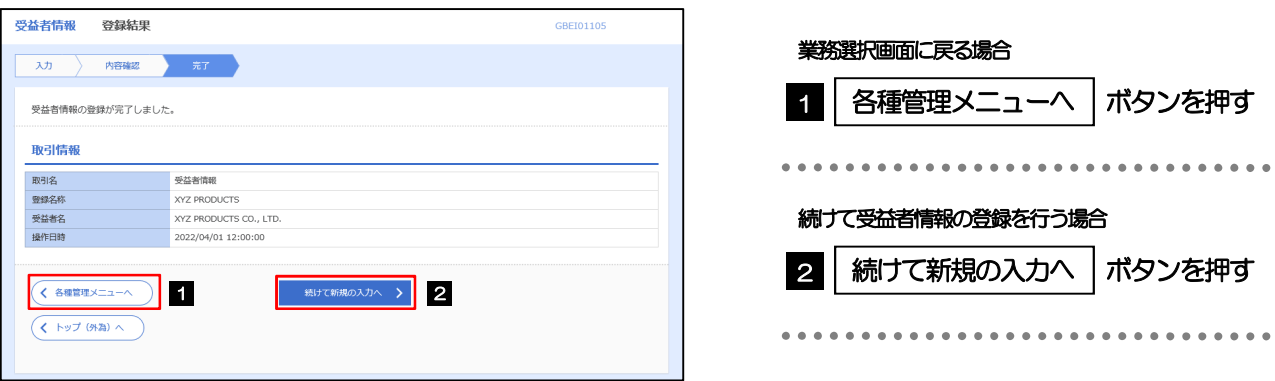

99

# 2.5 受益者情報の読込(仕向送金を例とします)

#### 2.5.1 依頼画面で [受益者情報] を押します。

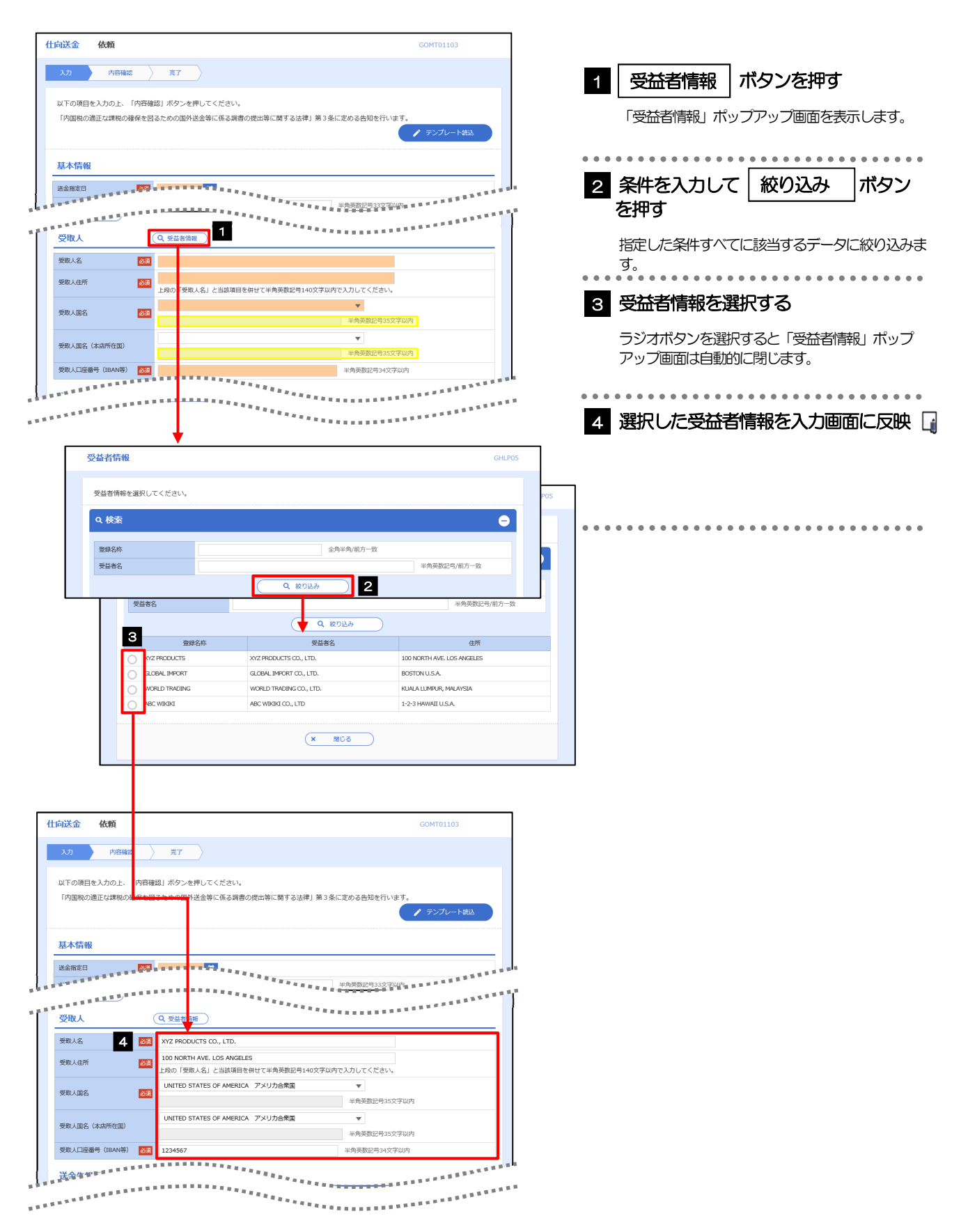

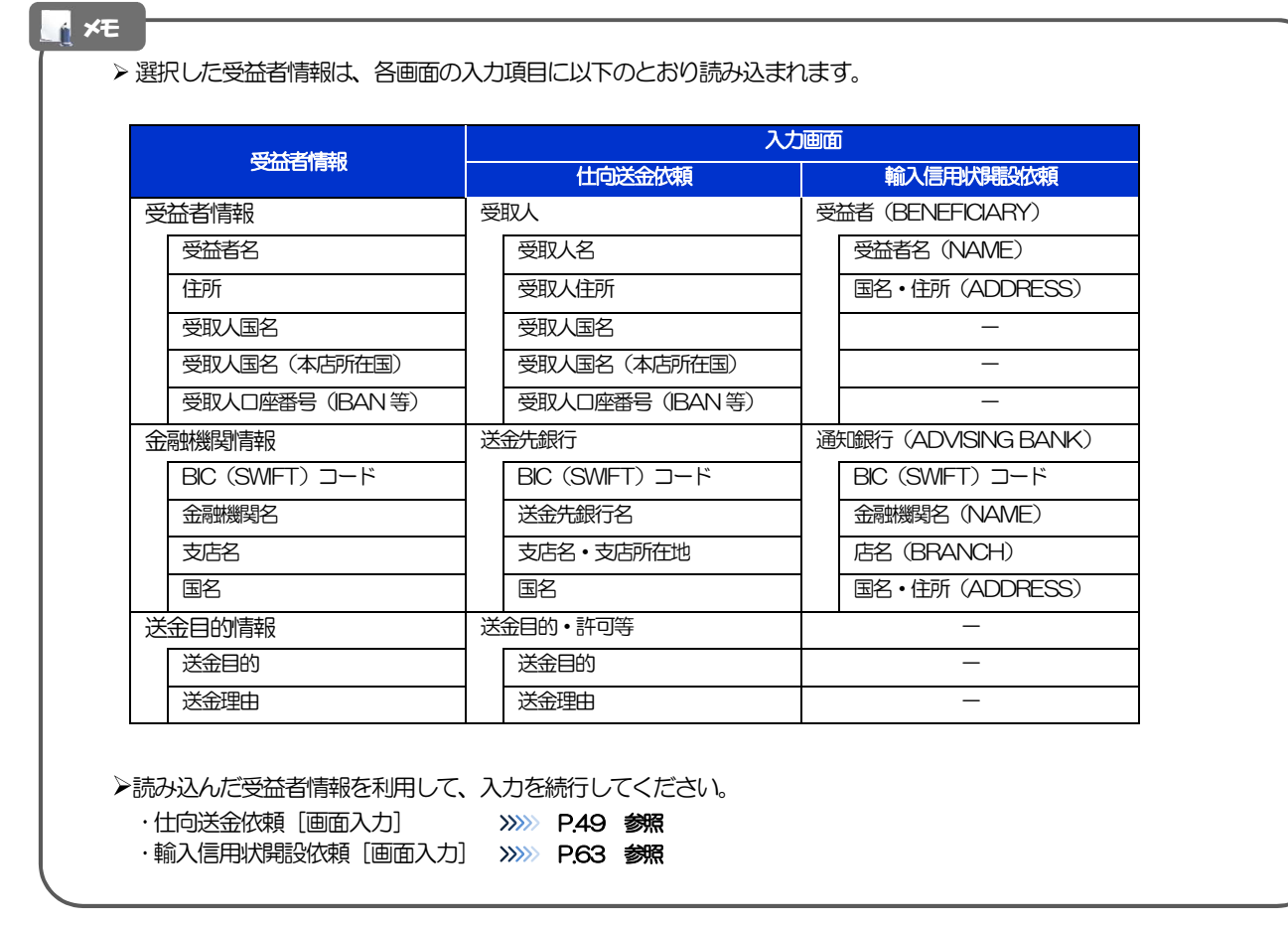

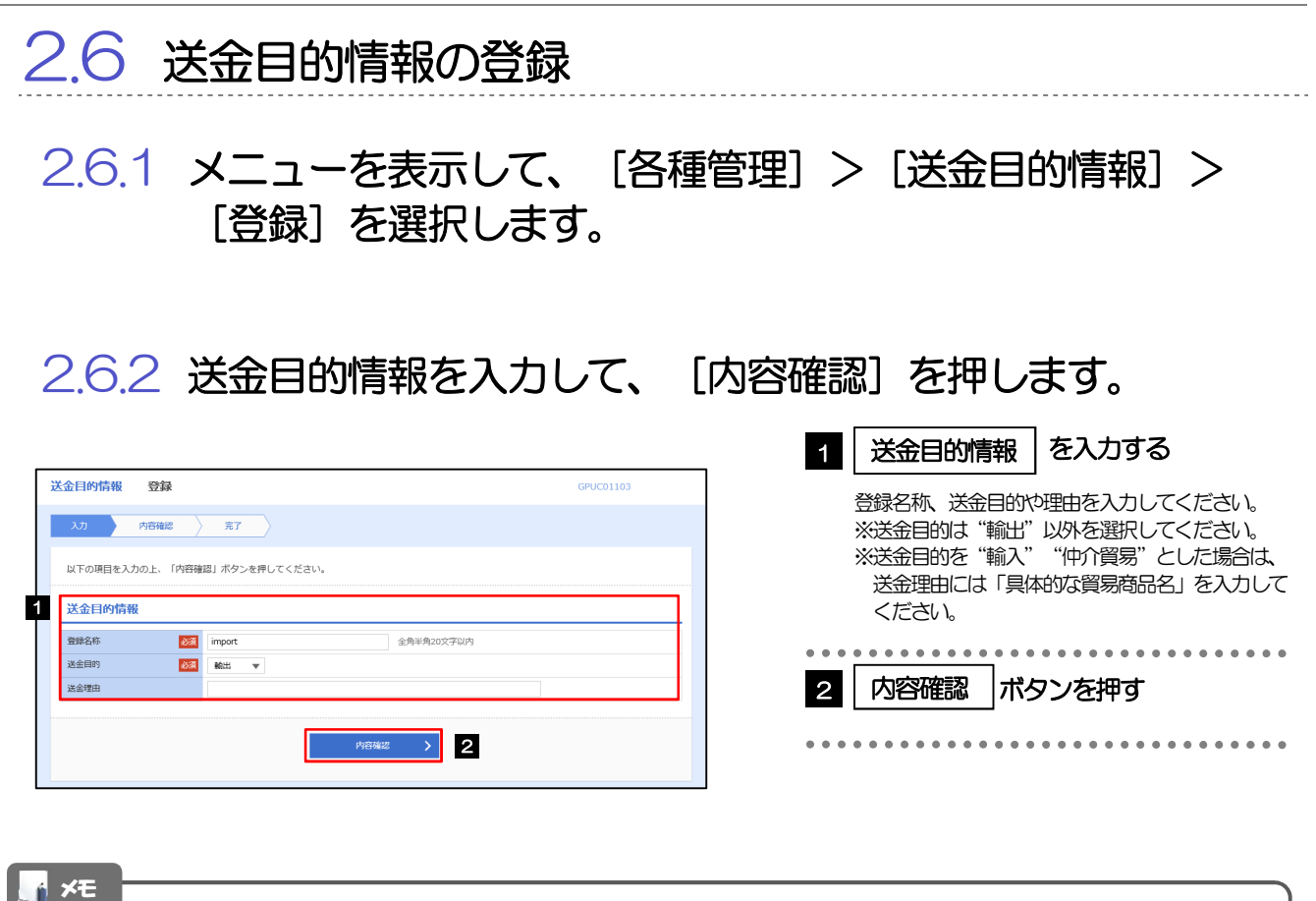

登録した送金目的情報は、仕向送金の依頼画面で読み込むことができます。

送金目的情報は、お客さま社内で50 件まで登録できます。

### 2.6.3 登録内容を確認し、[実行]を押します。

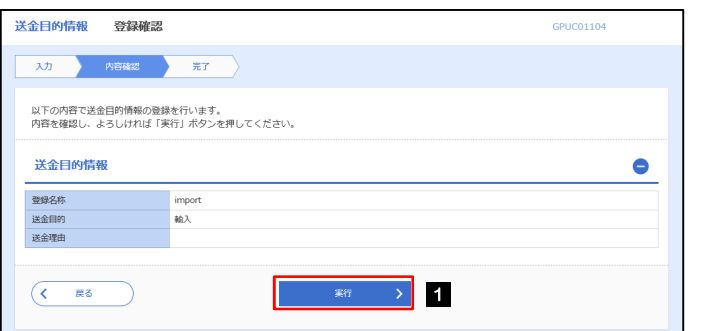

#### ボタンを押す 1 実行

## 2.6.4 送金目的情報が登録されました。

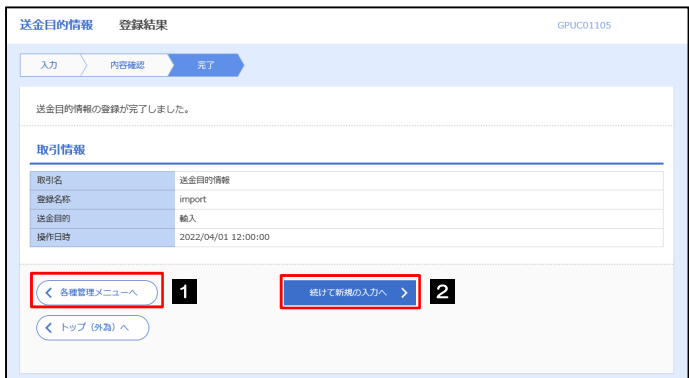

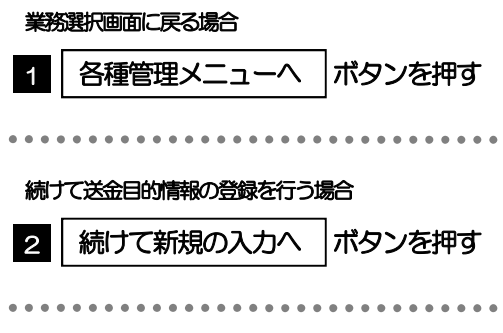

#### 2.7 送金目的情報の読込 . . . . . . . . . . . . . . . . . . . . 2.7.1 依頼画面で [送金目的情報] を押します。 仕向送金 依頼 GOMT01103 1 ■| 送金目的情報 |ボタンを押す 大力 内容確認 元子 「送金目的情報」ポップアップ画面を表示します。 以下の項目を入力の上、「内容確認」ボタンを押してください。 「内国税の適正な課税の確保を図るための国外送金等に係る調書の提出等に関する法律」第3条に定める告知を行います **アテンプレート読** 2 送金目的を選択 基本情報 SARED THE PERSON NAMED IN COLUMN TWO IS NOT THE OWNER. ラジオボタンを選択すると「送金目的情報」ポップ アップ画面は自動的に閉じます。 **ALLEY** 1 送金目的・許可等 Q 送金 送金目的 涵 送金理由 -880 選択した送金目的情報情報を入力画面 3 原産地 角英数記号65文字以内 に反映 船積地 (都市名) 半角英数記号65文字以内 半角英数記号65文字以内 仕向地 (都市名)  $\overline{\circ}$ 外国為替及び外国貿易法に<br>基づく許可等 許可日付 日 許可番号 . . . . . . . . . . . **Sharesanne**  $-0.0000$ **"不可以不可以**<br>"不可以不可以 **洋全日的情報**  $GHI PDE$ 送金目的情報を選択してください。 仕向送金 依頼 2 **BIRCK** 洋金田的 スカートの客確認 **ANTINO**  $z<sub>min</sub>$ 外国新疆海绵产  $ax$ N下の頂日を1カの上、「内容確認」 中介留意手数料 仲介留意 「内国税の適正な課税の確保を図る」  $(x - m \cos)$ 基本情報 **SPLANNA BEATER**  $-14.5$ \*\*\*\*\*\*\*\*\*\*\*\*\*\*\*\*<mark>\*\*\*\*</mark>\*\*\*\* ・<br>送金目的・許可等  $\sqrt{Q}$  # $\triangle E$ 送金目的 3 **83 40195**  $\frac{1}{8}$ 送金理由 留守宅关系 原産地 条葉数 s <del>o</del>gna 船積地 (都市名) 半角革教記書As文字内 **仕向地 (都市名)** ※作業数が高くや文化の ○ 不要 外国為替及び外国貿易法に<br>基づく許可等 81 ● 必要 許可日付 **O** #n#s 受取.lm メモ ▶仕向送金依頼画面では、「送金目的」が"輸出"の送金目的情報は表示されません。 読み込んだ送金目的情報を利用して、入力を続行してください。

·仕向送金依頼 [画面入力] >>>>>>> P.49 参照